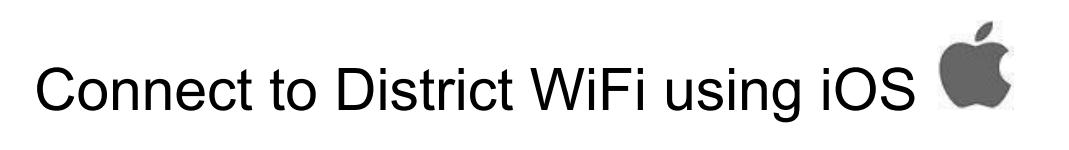

1. Tap *Settings* icon on your home screen

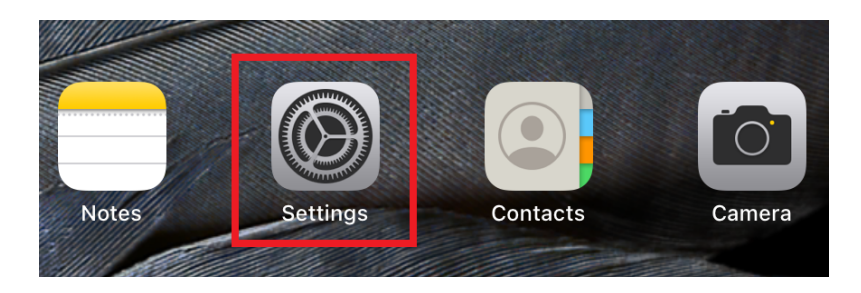

2. Select *Wi-Fi*

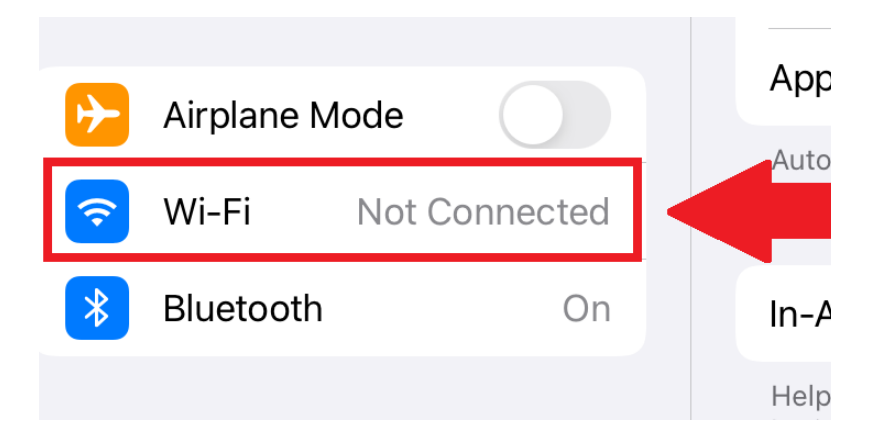

3. Select *CISD-WiFi* from the list of Networks

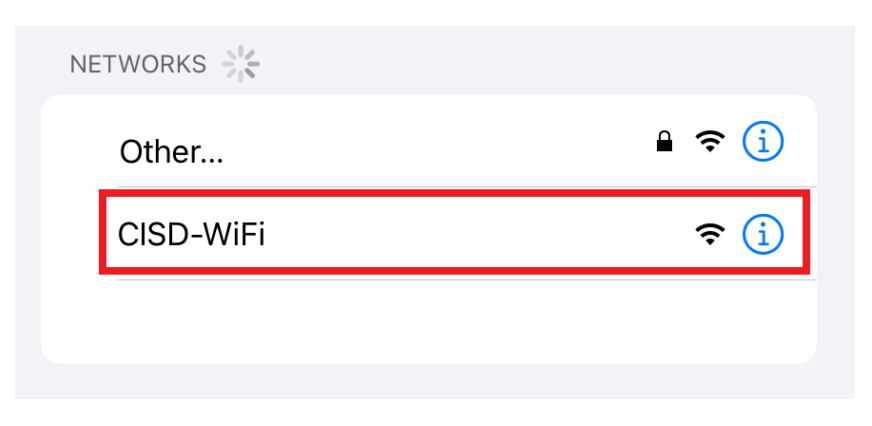

4. Upon connecting you will see a login screen. Enter your Domain credentials (First initial, last name for the "Username"). After entering your credentials, click the *Login* button.

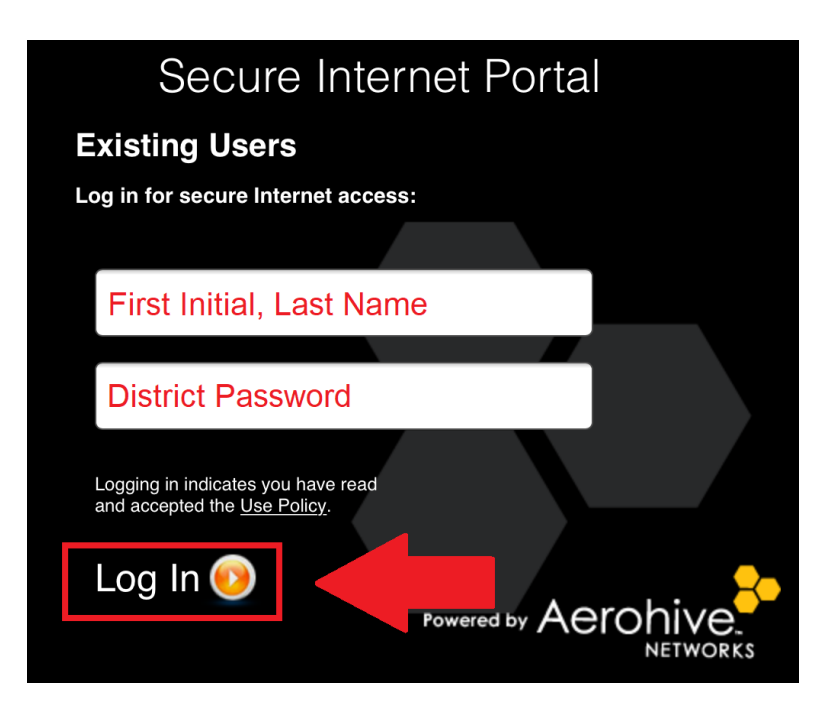

5. You should now see the *Login Successful* screen

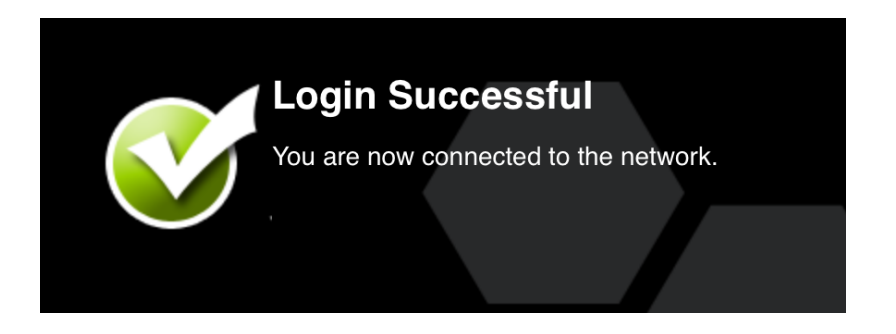

If you have any issues or questions or please open a help desk ticket.

**<http://helprequest.centralislip.k12.ny.us/helprequest/>**